# **Παραμετροποίηση Raspberry pi**

ΜΑΘΗΜΑΤΑ RASPBERRY ΧΡΗΣΤΟΣ ΤΟΠΑΛΙΔΗΣ ΔΟΥΜΑ ΑΝΑΣΤΑΣΙΑ ΚΑΒΑΛΛΙΕΡΑΤΟΥ ΕΡΓΙΝΑ

#### Περιεχόμενα

 Απομακρυσμένη λειτουργία Βασικές εντολές bash Εγκατάσταση βιβλιοθηκών Χρήση μικροφώνου Χρήση κάμερας  $\blacktriangleright$  Python

 Για να χρησιμοποιήσουμε το raspberry απομακρυσμένα χρειάζεται να το παραμετροποιήσουμε

- Η απομακρυσμένη λειτουργία γίνεται συνήθως μέσα από το WiFi δίκτυο του αλλά και από κάποιο άλλο δίκτυο με την χρήση αντίστοιχης εφαρμογής όπως το [remoteiot](https://remoteiot.com/)
- Για τη σύνδεση από διαφορετικό δίκτυο με το remoteiot πατήστε [εδώ](https://remoteiot.com/how-to-remote-access-raspberry-pi.html)
- Συνήθως συνδέεται το raspberry pi στο WIFI και εμείς μπορούμε να συνδεθούμε απομακρυσμένα σε αυτό με προγράμματα όπως VNC [viewer,](https://www.realvnc.com/en/connect/download/viewer/) [mobaxterm,](https://mobaxterm.mobatek.net/) [putty](https://www.putty.org/), [securecrt](https://www.vandyke.com/products/securecrt/), [mremoteng](https://mremoteng.org/) κτλ.

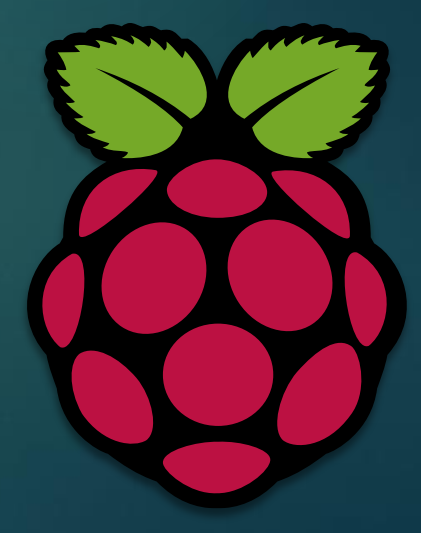

- Για να ρυθμίσουμε το raspberry pi ώστε να μπορούμε να το χρησιμοποιούμε απομακρυσμένα μέσω του ασύρματου δικτύου (WiFi) πρέπει πρώτα να το συνδέσουμε με μια οθόνη, πληκτρολόγιο και ποντίκι
- Έπειτα πρέπει να ρυθμίσουμε το raspberry ώστε να συνδεθεί στο WiFi. Ένας τρόπος για να γίνεται αυτό αυτόματα κάθε φορά που ενεργοποιείται είναι μέσω του αρχείου wpa\_supplicant.conf
- Για να αποκτήσουμε πρόσβαση στο αρχείο ανοίγουμε το πρόγραμμα terminal και γράφουμε την εντολή sudo nano /etc/wpa\_supplicant/wpa\_supplicant.conf

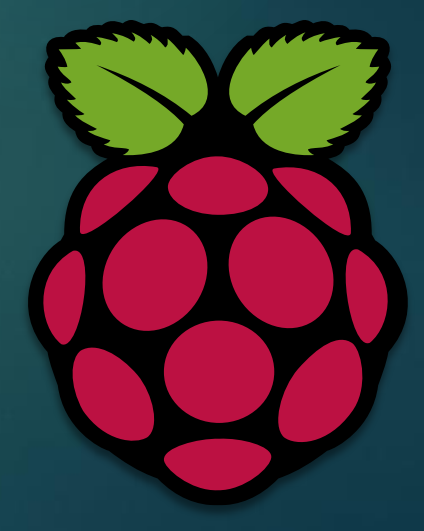

- Όταν ανοίξει το αρχείο είναι της μορφής που φαίνεται στην οθόνη
- Σε αυτό το αρχείο ορίζουμε το δίκτυο που θέλουμε να συνδέεται κάθε φορά που ανοίγει το μηχάνημα μας γράφοντας
- Network={ ssid="όνομα δικτύου " psk="κωδικός δικτύου " }
- **Αποθηκεύουμε το αρχείο πατώντας "ctrl+x" και έπειτα "Y" και "enter". (Κλείνουμε το αρχείο για να μας εμφανιστεί η επιλογή της αποθήκευσης)** Κλείνουμε το raspberry pi και το ανοίγουμε ξανά χωρίς να το έχουμε συνδεδεμένο πουθενά παρά μόνο στην τροφοδοσία του ρεύματος

#### File: /etc/wpa supplicant/wpa supplicant.conf GNU nano  $2.7.4$ ctrl interface=DIR=/var/run/wpa supplicant GROUP=netdev update config=1 country=GR  $network={}$ ssid="netis E2AC9D"  $psk =$ " $k =$   $\frac{1}{2}$ " key mgmt=WPA-PSK network={ ssid="CYTA8AA8" psk="ZTEEF4AG3Y02088" key mgmt=WPA-PSK  $network={}$ ssid="linksys" psk="AegeanRobotics2k18" key mgmt=WPA-PSK network={ ssid="AI-Lab" psk="AegeanRobotics" network={ ^G Get Help ^0 Write Out ^W Where Is AK Cut Text ^J Justify ^C Cur Pos Exit Read File Replace ^U Uncut Text^T To Spell Go To Line

- Αφού ενεργοποιηθεί ξανά το raspberry pi πρέπει να δούμε την ip που του έχει δώσει το δίκτυο για να συνδεθούμε σε αυτό
- Για να δούμε την διεύθυνση που έχει πάρει μπαίνουμε από τον υπολογιστή μας στις ρυθμίσεις του δικτύου γράφοντας την αντίστοιχη ip που έχει το κάθε router συνήθως είναι 192.168.1.1 ή 192.168.x.y όπου x,y =  $0, 1, 2, 3, 4...$
- Όταν συνδεθούμε στις ρυθμίσεις του δικτύου βρίσκουμε την ip που χρησιμοποιεί το raspberry όπως φαίνεται και στην εικόνα

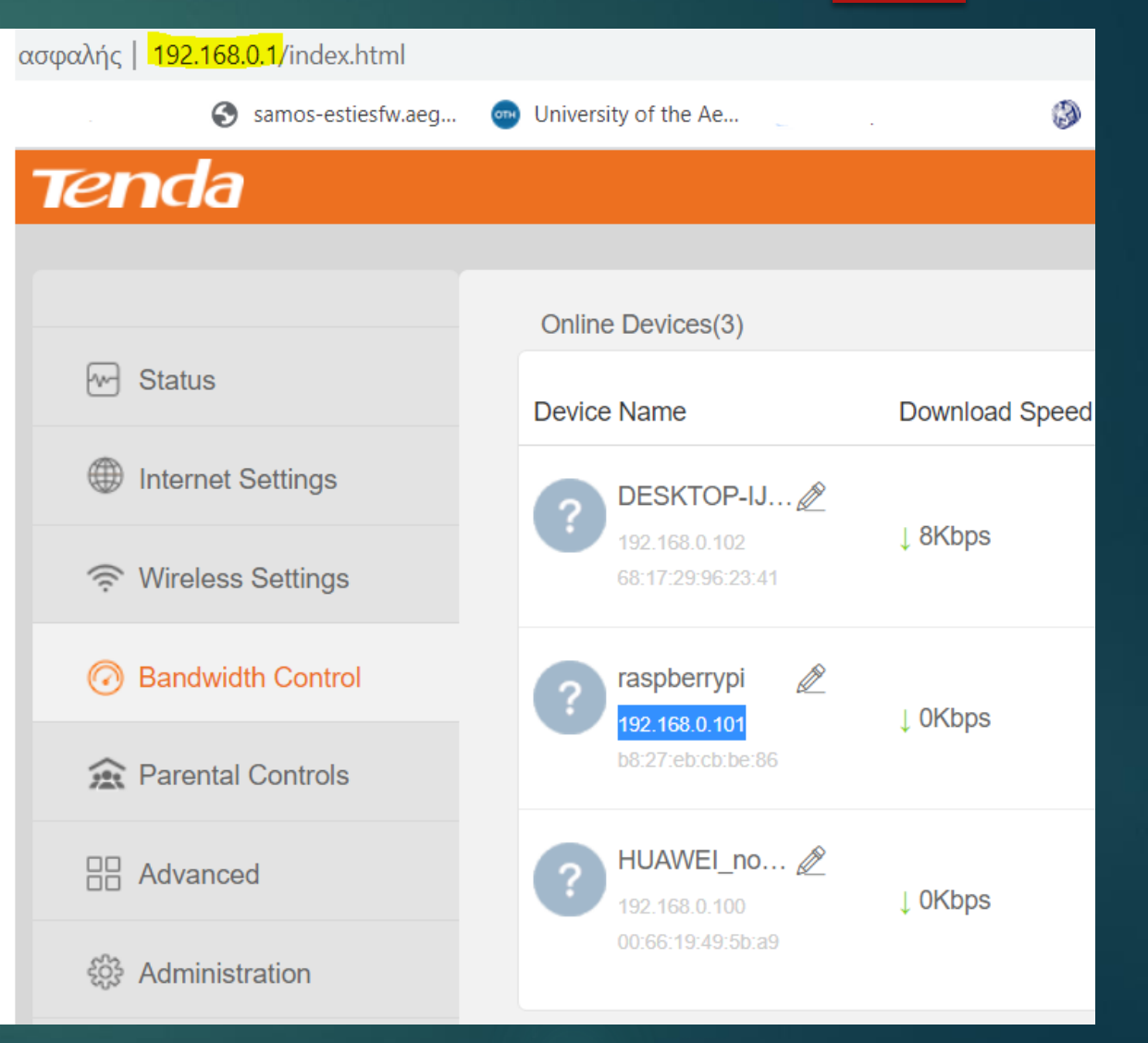

- Η ip του raspberry στο δίκτυο είναι 192 .168 . 0 .101
- Ανοίγουμε το πρόγραμμα της αρεσκείας μας και συνδεόμαστε μέσω ssh στην ip 192 .168 . 0 .101 και θύρα (port ) 22 ( η ip μπορεί να είναι διαφορετική ενώ το port θα είναι 22 )
- Όταν συνδεθούμε μας ζητάει username και password. Θα πρέπει να εισάγουμε αυτά που έχουμε ορίσει αλλιώς θα είναι τα default . Συνήθως είναι:

user name = pi password = raspberry

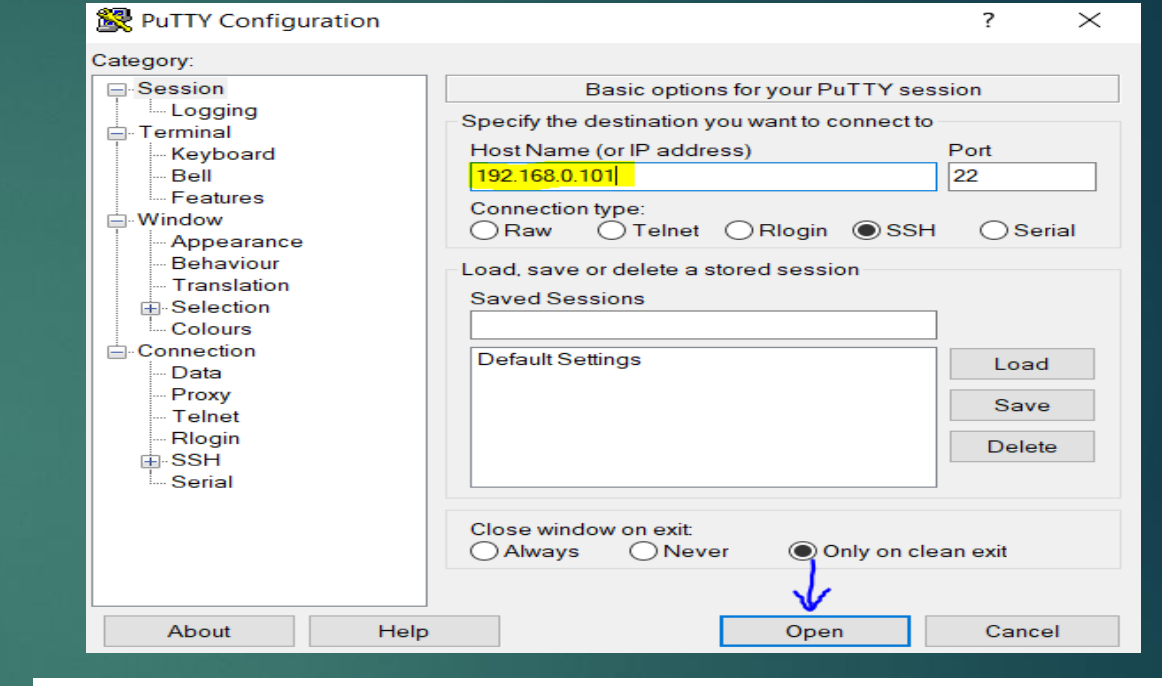

7 /20

#### 192.168.0.101 - PuTTY  $\Box$ X login as:pi pi@192.168.0.101's password:

▪ Σε αυτό το σημείο έχουμε ανοίξει το raspberry pi και έχουμε πρόσβαση σε αυτό από το πρόγραμμα της αρεσκείας μας . Χωρίς να έχουμε συνδέσει πληκτρολόγιο και ποντίκι μπορούμε να δουλέψουμε με αυτά του προσωπικού μας υπολογιστή .

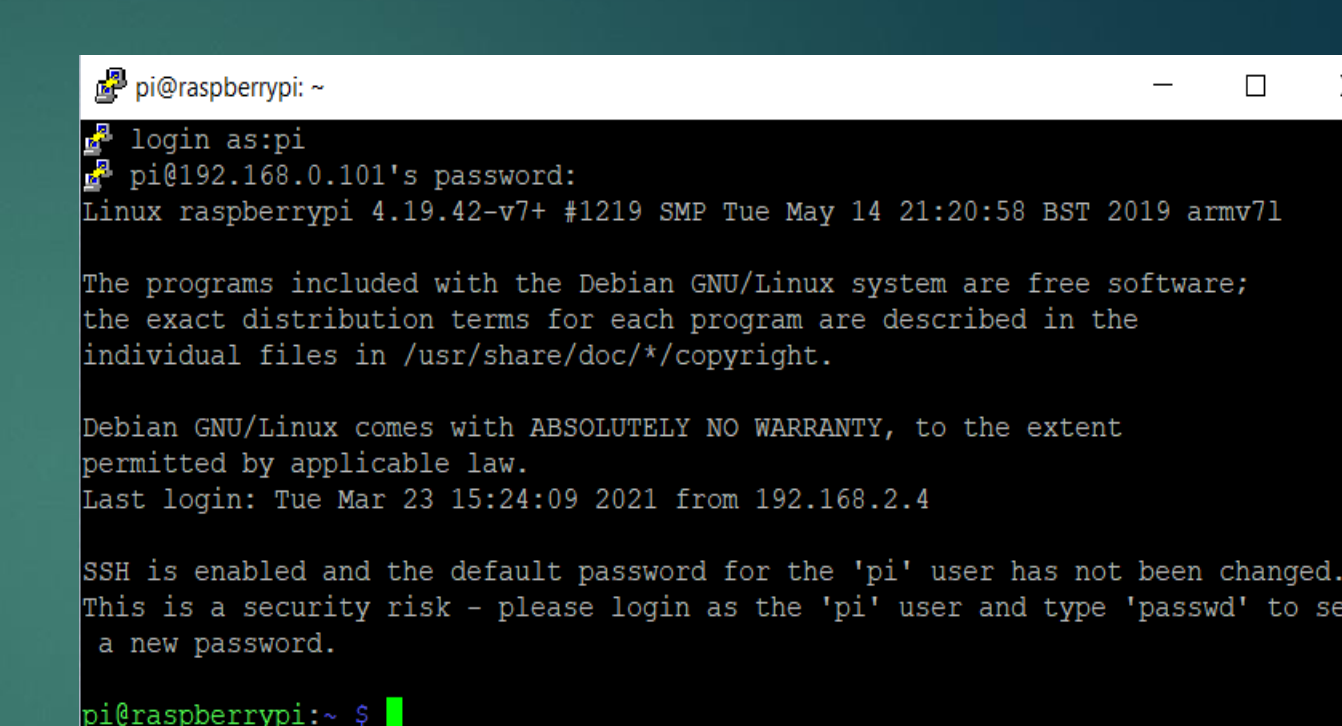

# Βασικές εντολές bash

- **Bash** (Bourne-again shell) είναι μια γλώσσα που χρησιμοποιούμε για την εκτέλεση λειτουργιών του συστήματος. Ακολούθως αναφέρονται οι βασικότερες εντολές που περιλαμβάνει
- Οι παρακάτω λειτουργίες είναι πολύ πιο απλές και γνωστές σε όλους και εκτελούνται με τη χρήση γραφικού περιβάλλοντος σε ΛΣ των windows. Όμως στα συστήματα μας είναι απαραίτητη η βασική γνώση των εντολών, καθώς και να μπορούμε να έχουμε πάντα δικαιώματα διαχειριστή (admin) με την εντολή sudo
	- **ls** για να δούμε το τι περιέχει ο φάκελος στον οποίο βρισκόμαστε
	- **cd pathname** όπου pathname ορίζουμε το μονοπάτι του φακέλου (path) που θέλουμε να μεταβούμε
	- **cd ..** Πηγαίνουμε στον αμέσως προηγούμενο φάκελο
	- **mv** μετακίνηση αρχείου ή φακέλου σε άλλο φάκελο
	- **mkdir** δημιουργία νέου φακέλου
	- **rmdir** διαγραφή φακέλου
	- **clear** καθαρισμός του terminal από περιττό κείμενο/εντολές

# Εγκατάσταση βιβλιοθηκών

- Για την εγκατάσταση βιβλιοθηκών πρέπει πρώτα να ορίσουμε την σωστή ημερομηνία και ώρα του συστήματος μας . Διότι αν χρειαστεί να κατεβάσουμε πακέτα το οποία χρειάζονται κρυπτογράφηση την στιγμή που κατεβαίνουν, αυτό απαιτεί τον καθορισμό της σωστής ημερομηνίας και ώρας
- Η αλλαγή την ημερομηνίας και ώρας γίνεται με την εντολή: **sudo date –s "2020 -02 -26 11:18"**
- Έπειτα στο terminal γράφουμε **sudo install …** και το πρόγραμμα που θέλουμε να εγκαταστήσουμε

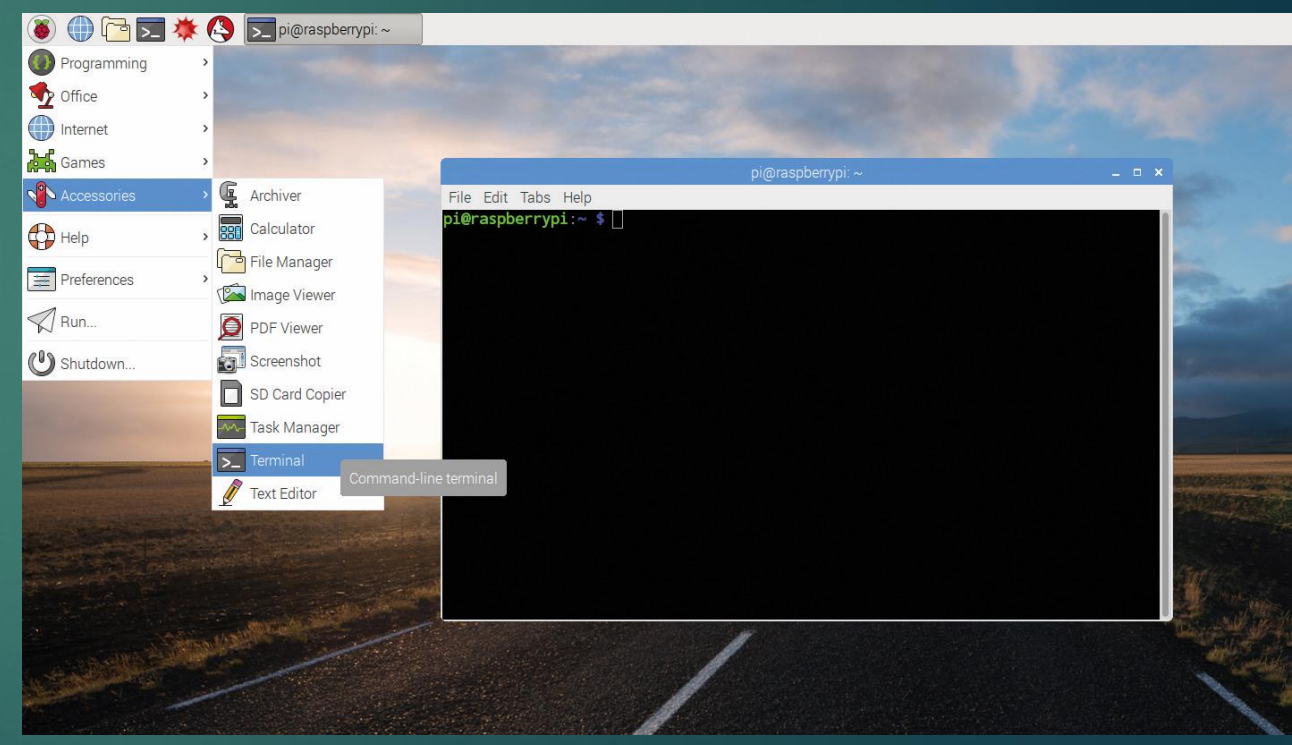

# Χρήση μικροφώνου

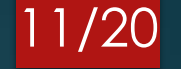

- Υπάρχουν 3 διαφορετικοί τρόποι να συνδέσεις μικρόφωνο με το raspberry pi
	- 1. USB είναι ο ευκολότερος τρόπος και το σύστημα το αναγνωρίζει αυτόματα
	- 2. Με Bluetooth όπου θα πρέπει να έχουμε raspberry pi 3 ή κάποια νεότερη έκδοση. Καθώς επίσης θα χρειαστεί και ένα USB Bluetooth receiver
	- 3. 3.5mm Microphones

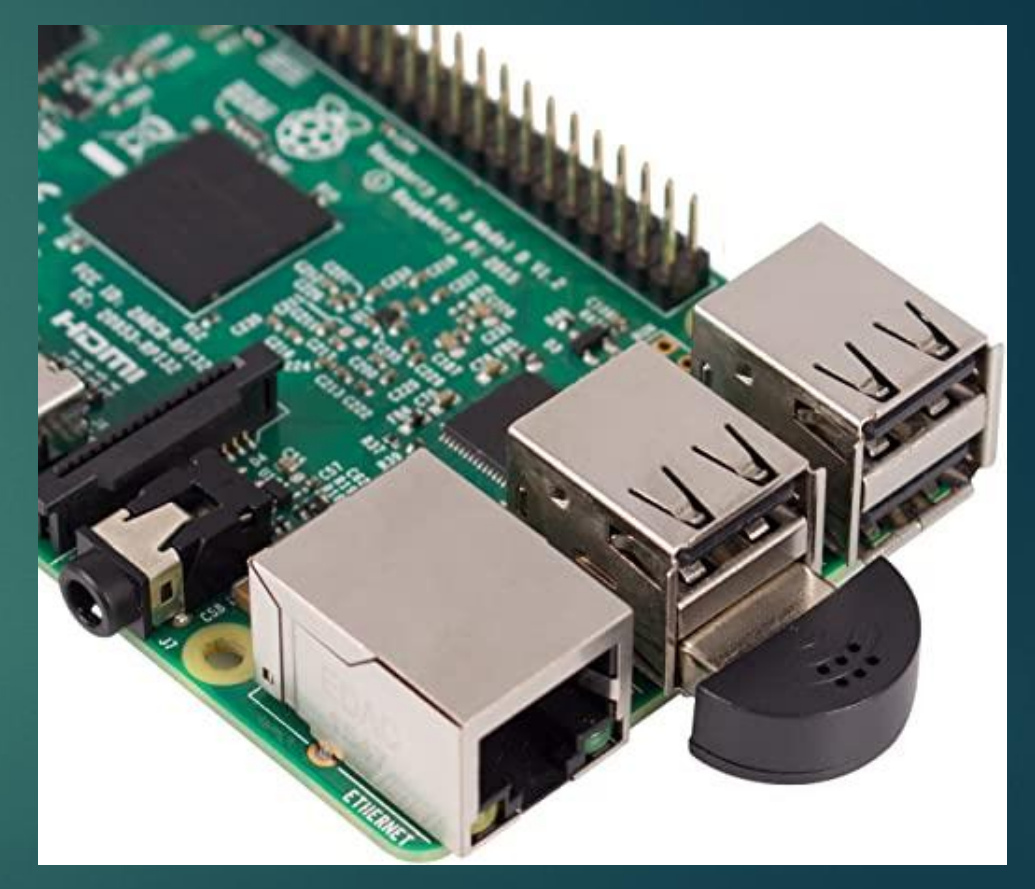

# Χρήση μικροφώνου

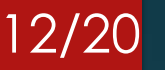

#### Παραμετροποίηση μικροφώνου

- Πριν ξεκινήσουμε τη διαδικασία είναι σημαντικό να έχουμε συνδεδεμένο το μικρόφωνο στο raspberry pi. Και πάντα στην αρχή τρέχουμε τις εντολές **sudo apt update** και **sudo apt upgrade**
- Αφού γίνει η αναβάθμιση του λειτουργικού, κάνουμε την αναγνώριση του μικροφώνου με την χρήση του Alsa driver. Για να δούμε το ενεργά μικρόφωνα στην συσκευή γράφουμε **arecors –l**
- Το μήνυμα που θα εμφανιστεί θα έχει την παρακάτω μορφή. Εμάς μας ενδιαφέρει το card number και το device number

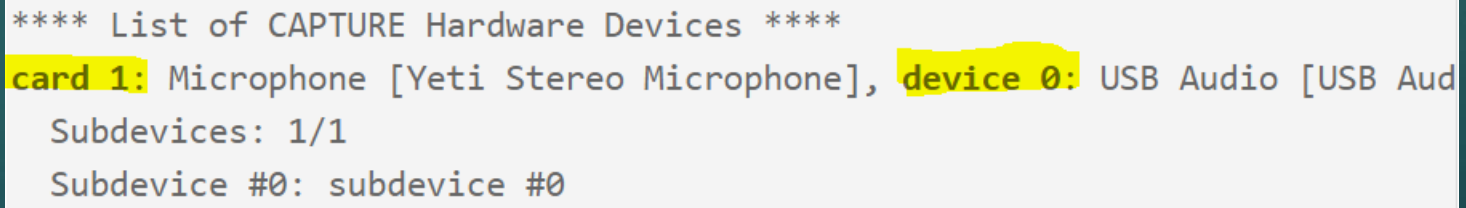

# Χρήση μικροφώνου

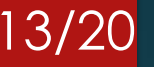

- Αφού βρέθηκε η συσκευή που συνδέσαμε πρέπει να ρυθμίσουμε τους drivers ώστε να αναγνωρίζουν απευθείας την συσκευή μας για την καταγραφή του ήχου
- Αν δεν βρέθηκε το μικρόφωνο ελέγξτε αν είναι καλά συνδεδεμένο στο raspberry pi
- Γράφουμε την εντολή **nano /home/pi/.asoundrc** και ανοίγει ένα αρχείο όπου αντικαθιστούμε τα card number και device number από το προηγούμενο βήμα

```
pcm. !default {
  type asym
  capture.pcm "mic"
ł
pcm.mic {
  type plug
  slave \{pcm "hw: [card number], [device number]"
```
# Χρήση μικροφώνου/ηχείου

- Για να κάνουμε καταγραφή ήχου από το μικρόφωνο που έχουμε συνδέσει, γράφουμε την εντολή **arecord --format=S16\_LE --rate=16000 --file-type=wav out.wav**
- Το μικρόφωνο ξεκινάει να καταγράφει μέχρι να πατήσουμε τον συνδυασμό πλήκτρων ctr+c
- Αφού διακόψουμε την ροή του προγράμματος το αρχείο αποθηκεύεται με το όνομα out και είναι τύπου wav
- Για να ακούσουμε την ηχογράφηση γράφουμε την εντολή **aplay out.wav**

# Χρήση κάμερας

15/20

Add / Remove Software Appearance Settings

**PAL** Audio Device Settings Main Menu Editor fouse and Keyboard Setting nmended Softwar

- 1. Συνδέουμε την κάμερα στο raspberry pi
- 2. Ανοίγουμε το raspberry pi configuration
- 3. Και ενεργοποιούμε (enabled) την camera

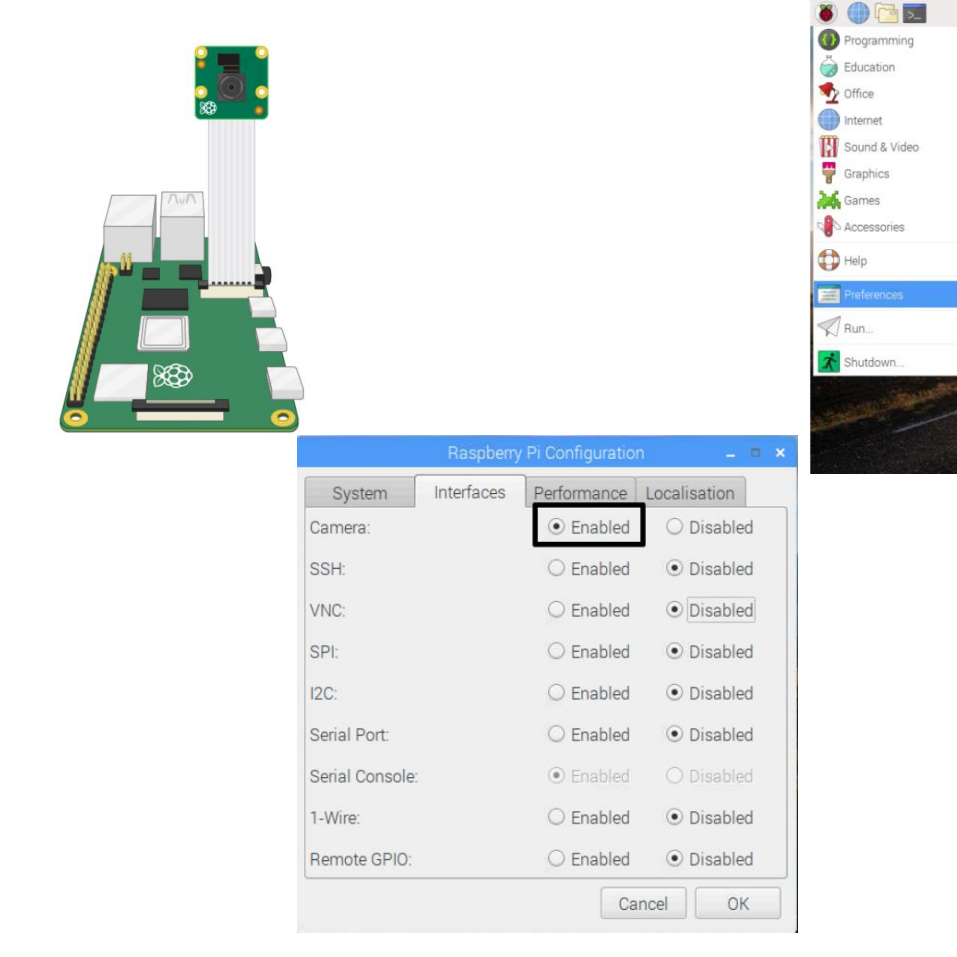

## Χρήση κάμερας

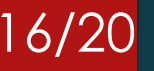

 Αφού έχουμε κάνει όλα τα απαραίτητα βήματα μπορούμε να τραβήξουμε την πρώτη μας φωτογραφία γράφοντας την εντολή **raspistill -o Desktop/image.jpg**

 Η εικόνα που τράβηξε η κάμερα θα φαίνεται στην επιφάνεια εργασίας με το όνομα image.jpg

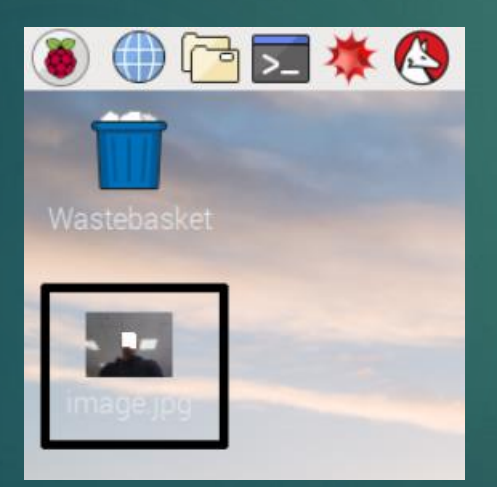

### Χρήση κάμερας

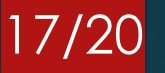

 Αντίστοιχα για να βγάλουμε το βίντεο που θέλουμε γράφουμε την εντολή **raspivid -o Desktop/video.h264**

 Το βίντεο αποθηκεύεται στην επιφάνεια εργασίας με το όνομα video.h264 και μπορούμε να το ανοίξουμε με οποιοδήποτε πρόγραμμα δέχεται συμβατά αρχεία όπως το vlc

# Python

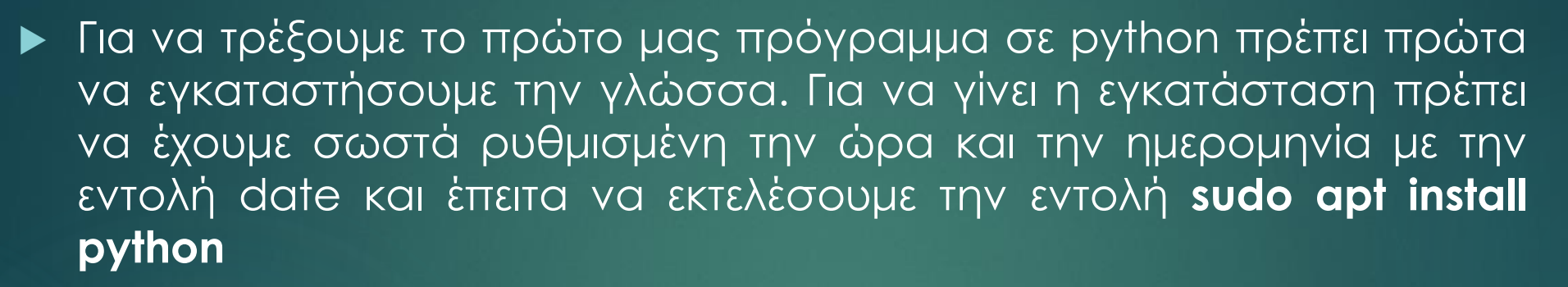

- Για να τρέξουμε το πρώτο μας πρόγραμμα σε python γράφουμε **sudo nano firstProgram.py** και μας ανοίγει ένα κενό αρχείο και σε αυτό μπορούμε να γράψουμε το πρώτο μας πρόγραμμα
- Μέσα στο αρχείο γράφουμε **print("hello world")** και αποθηκεύουμε το αρχείο
- Για τα εκτελέσουμε τον κώδικα γράφουμε **python firstProgram.py** και μας εμφανίζεται το μήνυμα **hello world**

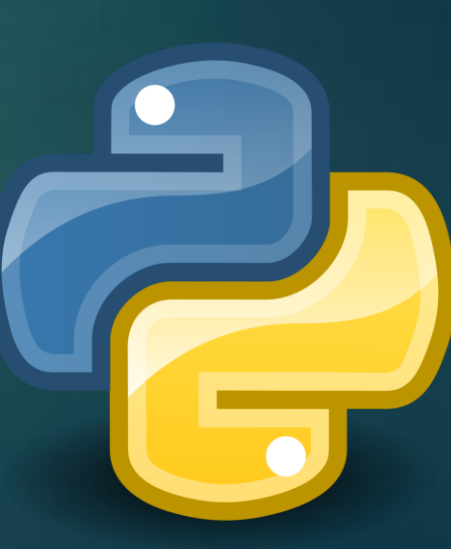

# Python pip

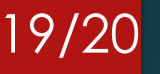

- Πολλές σημαντικές βιβλιοθήκες και εφαρμογές που υπάρχουν στην γλώσσα προγραμματισμού python δεν είναι δυνατόν να χρησιμοποιηθούν αν δεν υπάρχει η εφαρμογή **pip**
- Για να εγκαταστήσουμε το pip γράφουμε **python -m pip install** και **python -m pip3 install**
- Για να κάνουμε αναβάθμιση κάποιου module που είναι ήδη εγκαταστημένο, γράφουμε **sudo pip3 install --upgrade name\_of\_module**
- Αν θέλουμε να απεγκαταστήσουμε ένα συγκεκριμένο module εκτελούμε την εντολή **sudo pip3 uninstall name\_of\_module**
- Και αν θέλουμε να διαγράψουμε όλα τα module **sudo pip3 list**

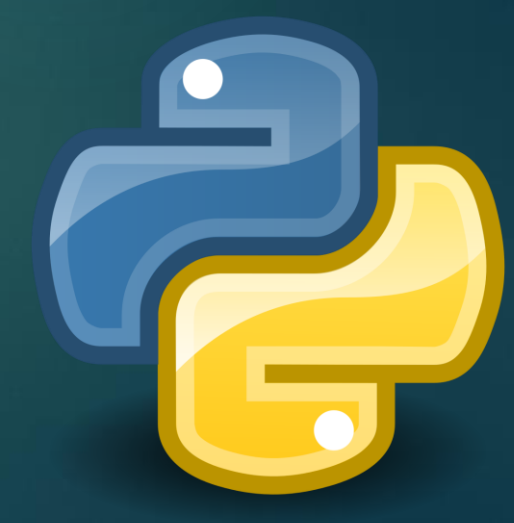

# Βιβλιογραφία

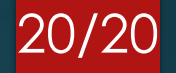

[1] <https://www.w3schools.com/>

[2] <https://projects.raspberrypi.org/>

[3] <https://pimylifeup.com/raspberrypi-microphone/>

[4] [https://www.python.org](https://www.python.org/)

[5] [https://en.wikipedia.org/wiki/Bash\\_\(Unix\\_shell\)](https://en.wikipedia.org/wiki/Bash_(Unix_shell))